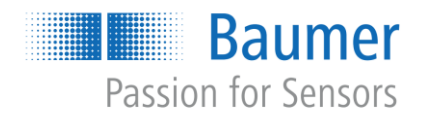

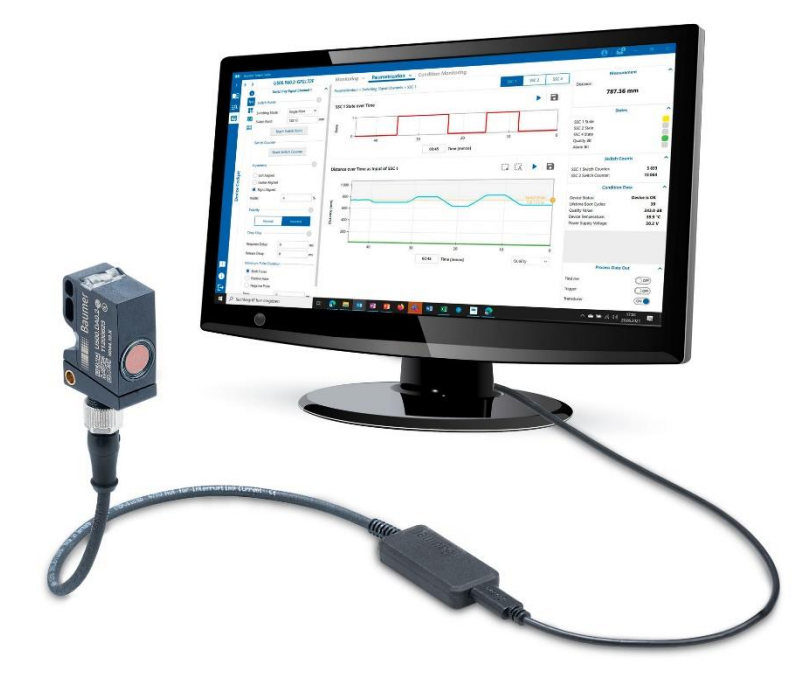

**QuickStart Guide**

**Baumer Sensor Suite EN** 

# **Table of Content**

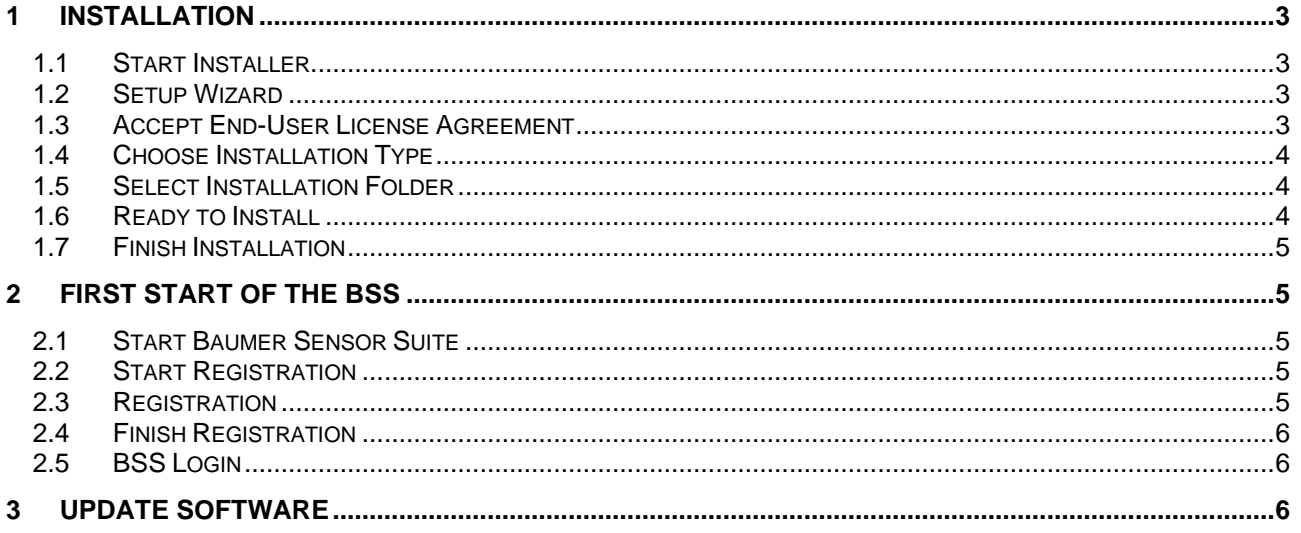

## <span id="page-2-0"></span>**1 Installation**

## <span id="page-2-1"></span>**1.1 Start Installer**

To start the installation, double click on the setup file

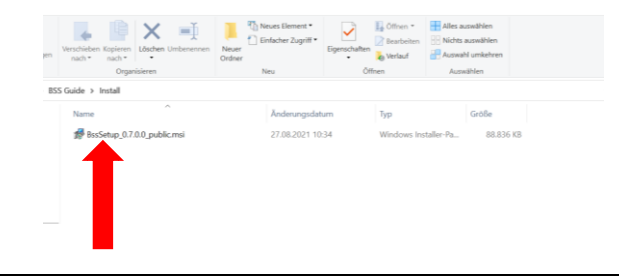

### <span id="page-2-2"></span>**1.2 Setup Wizard**

The Setup Wizard will start automatically. Click on "Next"

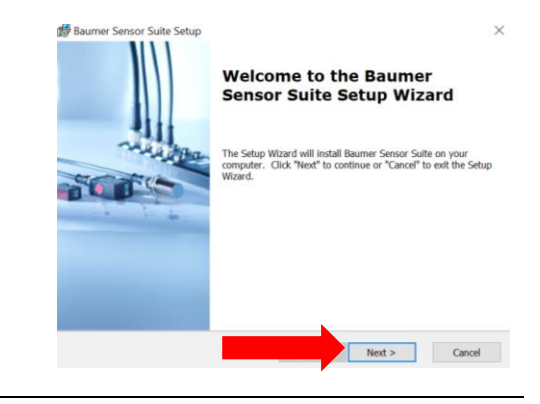

## <span id="page-2-3"></span>**1.3 Accept End-User License Agreement**

To accept the "End-User License Agreement"

1.) Click on the checkbox "I accept the terms in the License Agreement"

2.) Then click on the button "Next"

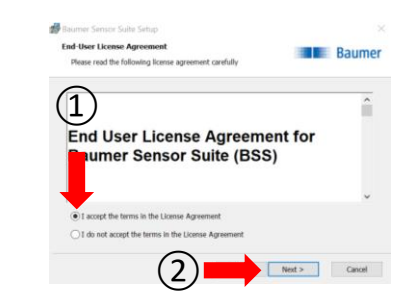

## <span id="page-3-0"></span>**1.4 Choose Installation Type**

You can choose between an installation with administrator rights or an installation without administrator rights.

1.) In the installation with administrator rights, the software is installed for all users and you have the possibility to install device drivers. Depending on the Windows / IT settings, you may need to enter the admin username and password if you select this option.

or…

1.) In the installation without administrator rights, the software is only installed for your user and it is not possible to install specific device drivers.

2.) Select one of the two options and click on the "Next" button.

### <span id="page-3-1"></span>**1.5 Select Installation Folder**

Now you can select the installation location of the software:

1.) By clicking on the button "next", the BSS will be saved automatically under the default installation path. We recommend to use that option.

2.) Alternatively, you can click on the button "Browse", which opens a file directory and you can select the desired installation location. Then you also have to press the "next" button

<span id="page-3-2"></span>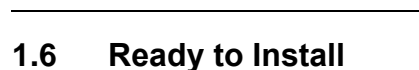

To install the BSS now, just click on the "Install" button.

The installation will start automatically and may take a few minutes.

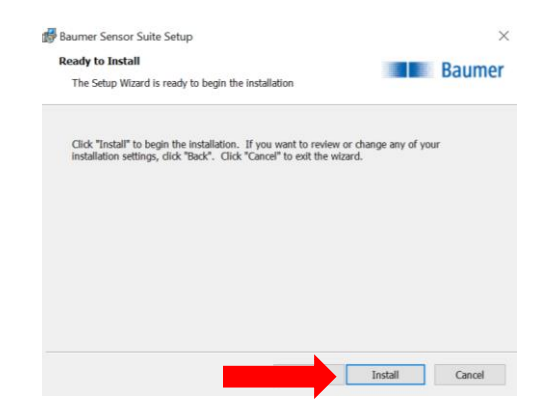

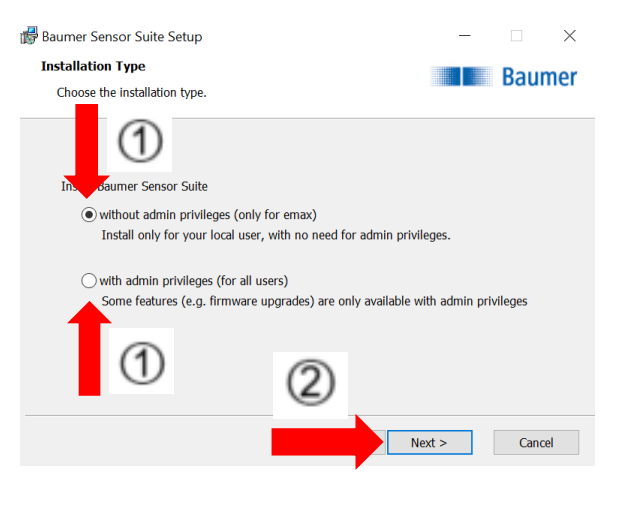

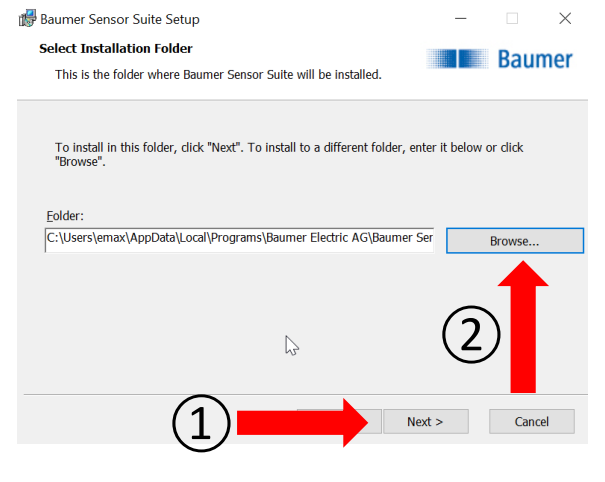

### <span id="page-4-0"></span>**1.7 Finish Installation**

The software is now successfully installed.

If you check the box "Launch Baumer Sensor Suite", the software will be launched automatically after the installation.

To finish the installation, click on the button "Finish".

## <span id="page-4-1"></span>**2 First Start of the BSS**

## <span id="page-4-2"></span>**2.1 Start Baumer Sensor Suite**

To start the software, double klick on the BSS Icon.

#### <span id="page-4-3"></span>**2.2 Start Registration**

To register for the BSS you have to click on "Create a new account"

#### <span id="page-4-4"></span>**2.3 Registration**

Please fill in your data, accept the "EULA" and the data privacy and click "Register" at the end.

If the step fails, please write an e-mail to **support.bss@baumer.com** 

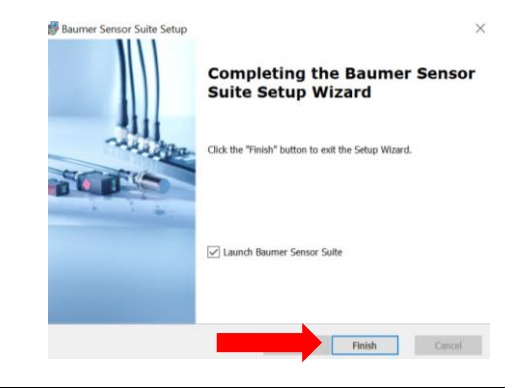

New Users

New to Baumer Sensor Suite? Create an<br>account to get started.

 $\frac{1}{2}$ 

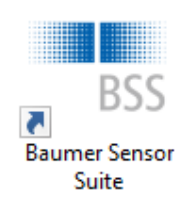

**Registered Users** 

.<br>Bady have an account? Sign in here Sign in with work account

tow other sign in options

and maintenance in

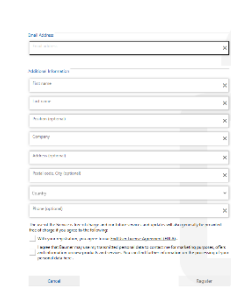

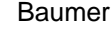

## <span id="page-5-0"></span>**2.4 Finish Registration**

You will receive an email from noreply@baumer.com

Please click on the blue button "Complete registration now"

After that please go back to the Baumer Sensor Suite

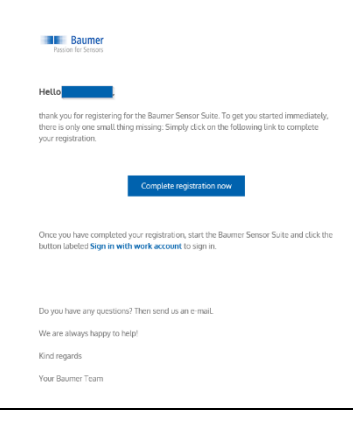

**Registered Users** 

Sign in with work account

Sign in with personal account Which account type do I have?

Already have an account? Sign in here.

**Registered Heart** 

.<br>In the company of the first service Sign in with work account

Now Henre

+2 Create a new account

event would<br>aumer Sensor Suite? Create an<br>o get started.

## <span id="page-5-1"></span>**2.5 BSS Login**

Back in the BSS you have two options:

a) **Sign in with work account**

Your company uses Microsoft Azure Active Directory and we set up our Baumer Sensor Suite user management (which is also Azure Active Directory) that users with an existing Active Directory Account can use their account instead of creating a new one.

**b) Show other Sign in options** → **Sign in with personal Account**

If option a) does not work, please register again with your email address and then click on the yellow text. Then we create a separate account and you should receive an email with an initial password.

The registration is complete and you are now ready to use the **BSS** 

## <span id="page-5-2"></span>**3 Update Software**

Before you get started it is advisable to check for updates.

To update the software please press "About" in the lower left corner. Now the BSS automatically checks for updates. If there is an update available, just press "Install".

After the installation please restart the BSS. You now have the latest version and are ready to use the BSS.

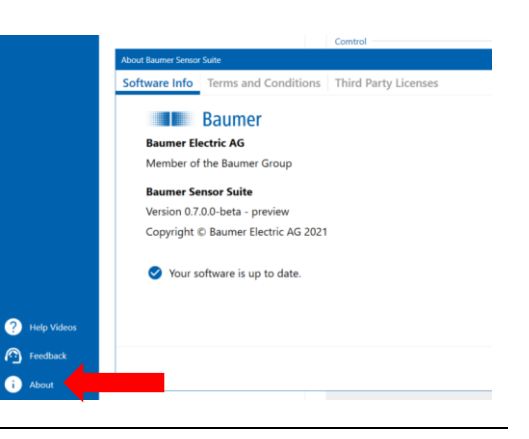